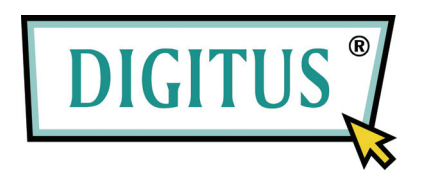

# **Invólucro HDD 3.5**

**Modelo: DA-70570-BA** 

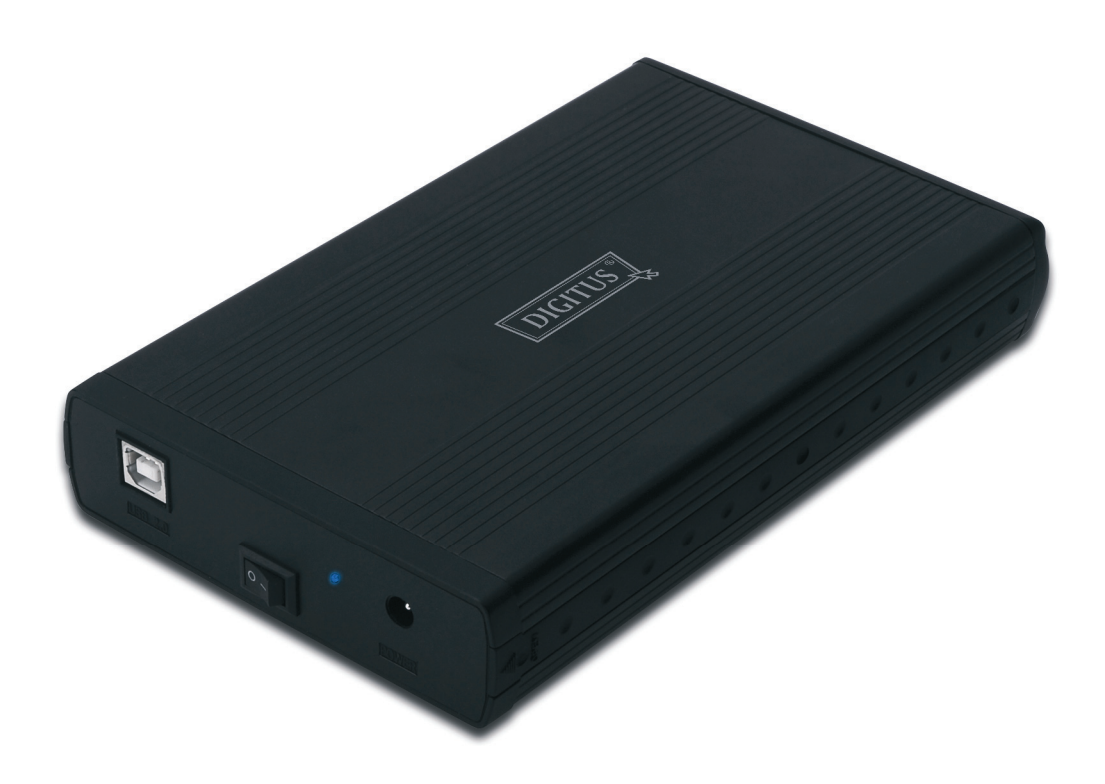

**Manual do Utilizador** 

#### **1.0 Definição do Hardware**

- Verifique se a unidade tem uma ligação em ponte em modo "Master"
- Insira o disco no gabinete e fixe-o através dos parafusos
- Ligue o cabo USB ao gabinete e, em seguida, ao seu computador.
- **Para o Windows 7/Vista/XP/2000, não é necessária a instalação de driver**
- Ligar a fonte de alimentação à caixa HDD, depois ligar a Caixa.
- Por favor, siga para o passo 3.0 para formatar a sua unidade. Para o Windows 98SE/ME, siga para a secção 2.0 para instalar o driver.

### **2.0 Instalação do driver (APENAS necessário para o Windows 98 SE/ME)**

#### **Windows 98 SE / ME (por favor contacte www.Digitus.info para carregar o driver)**

**IMPORTANTE**: Antes de desconectar a unidade do seu computador, pare sempre o hardware a partir da bandeja do sistema (localizada no canto inferior direito do écrã do computador). Se puxar diretamente o cabo sem usar a operação STOP, pode originar perda de dados ou danificar o hardware.

#### **3.0 Formatar a seu Disco Rígido**

(Se a unidade já aparecer no "Meu Computador", salte para 3.2)

**3.1** Para um disco não-particionado e novo não-formatado, normalmente não aparece automaticamente pela primeira vez no "Meu Computador" Por favor, siga estas etapas:

### **Windows 98/ME**

- 1. Clique em "Iniciar" e escolha "Configurações"
- 2. Escolha "Painel de Controlo"
- 3. Clique duas vezes em "Sistema", e depois "Gestor de Dispositivos"
- 4. Selecione "Unidades do Disco". Vai encontrar o novo disco rígido na lista de disco rígidos
- 5. Faça um duplo clique na entrada para o seu disco rígido, e selecione "Configurações"
- 6. Certifique-se de marcar a caixa de seleção "Removível" (o padrão está desmarcado)
- 7. Clique em "OK" para sair. Reinicie o computador.
- 8. Após o computador reiniciar, a nova unidade vai aparecer no "Meu Computador" como um "Disco Removível".
- 9. Siga o passo 3.2 para o formatar.

### **Windows 7/Vista/XP/2000**

- 1. Clique com o botão direito do rato no "Meu Computador" e escolha "Gestão" a partir da lista. Uma janela do Windows chamada "Gestão do Computador" irá aparecer
- 2. Clique em "Gestão do Disco". Todas as unidades de disco conectadas serão exibidas no canto inferior direito da janela. Cuidadosamente localize o seu novo disco externo, clique com o lado direito do rato sobre ele para inicializar o disco, crie ou exclua novas partições e/ ou formatize uma partição já existente.

rato sobre ele e selecione "Formatar" a partir da lista, siga as instruções para concluir o processo de formatação.

**Nota:** Ao usar este método para formatar a unidade irá resultar numa única partição com uma maior capacidade da unidade, o que também é altamente recomendável.

**Note**: Para o Windows 98 e ME, formate o seu disco com FAT32 (a ÚNICA opção). Para o Windows 2000 / XP / Vista, a opção padrão é NTFS. No entanto também pode optar por formatar o disco com FAT32 APENAS se o tamanho da unidade for inferior ou igual a 32GB.

# **PMFs:**

.

## P: **Não consigo encontrar a unidade no meu computador, porquê ?**

R: Certifique-se que a sua unidade está definida como "Master", verifique também a secção 3.0 para inicializar o disco. Também verifique se a unidade tem energia suficiente através das duplas portas USB.

## P: **Depois de conectar o cabo, a unidade não a girar, ou a fazer o ruído de clicar**

R: Isso geralmente significa que a unidade tem falta de energia. Tente usar duas portas USB do computador para o fornecimento de energia, através do duplo cabo USB.

P: Depois de instalar a unidade, porque é que ela ainda é reconhecido como "Dispositivo Desconhecido**"** ?

R: Isso significa que a instalação do driver não foi bem sucedida, instale a unidade mais uma vez.